# Utilisation du portail famille Millibase.net

### 1. Activation du compte sur le portail famille :

Vous avez reçu un mail vous indiquant que votre compte a été créé, il vous reste à l'activer en cliquant sur le lien.

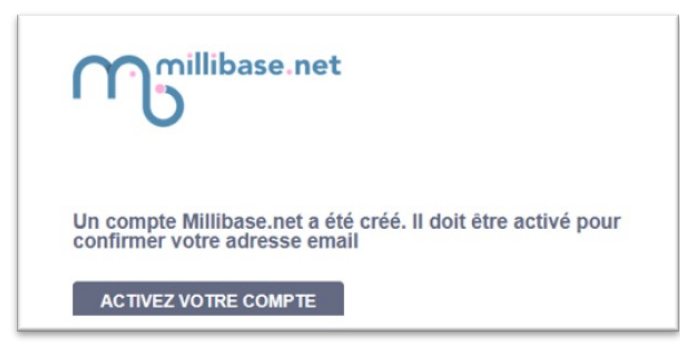

# 2. Choix de votre mot de passe

Indiquez le mot de passe que vous souhaitez utiliser, il sera lié à l'adresse mail sur laquelle vous avez reçu le mail d'activation. Votre compte est ensuite activé. Vous pouvez retourner sur la plateforme <https://famille.millibase.net> pour vous connecter.

#### 3. Accès à votre compte

Si les inscriptions sont ouvertes vous pourrez vous inscrire. Sinon un message vous indiquera les dates d'ouvertures des inscriptions à venir. Si vous avez un enfant et un adolescent vous verrez apparaitre les inscriptions pour le secteur enfant en premier puis pour le secteur jeunes en dessous.

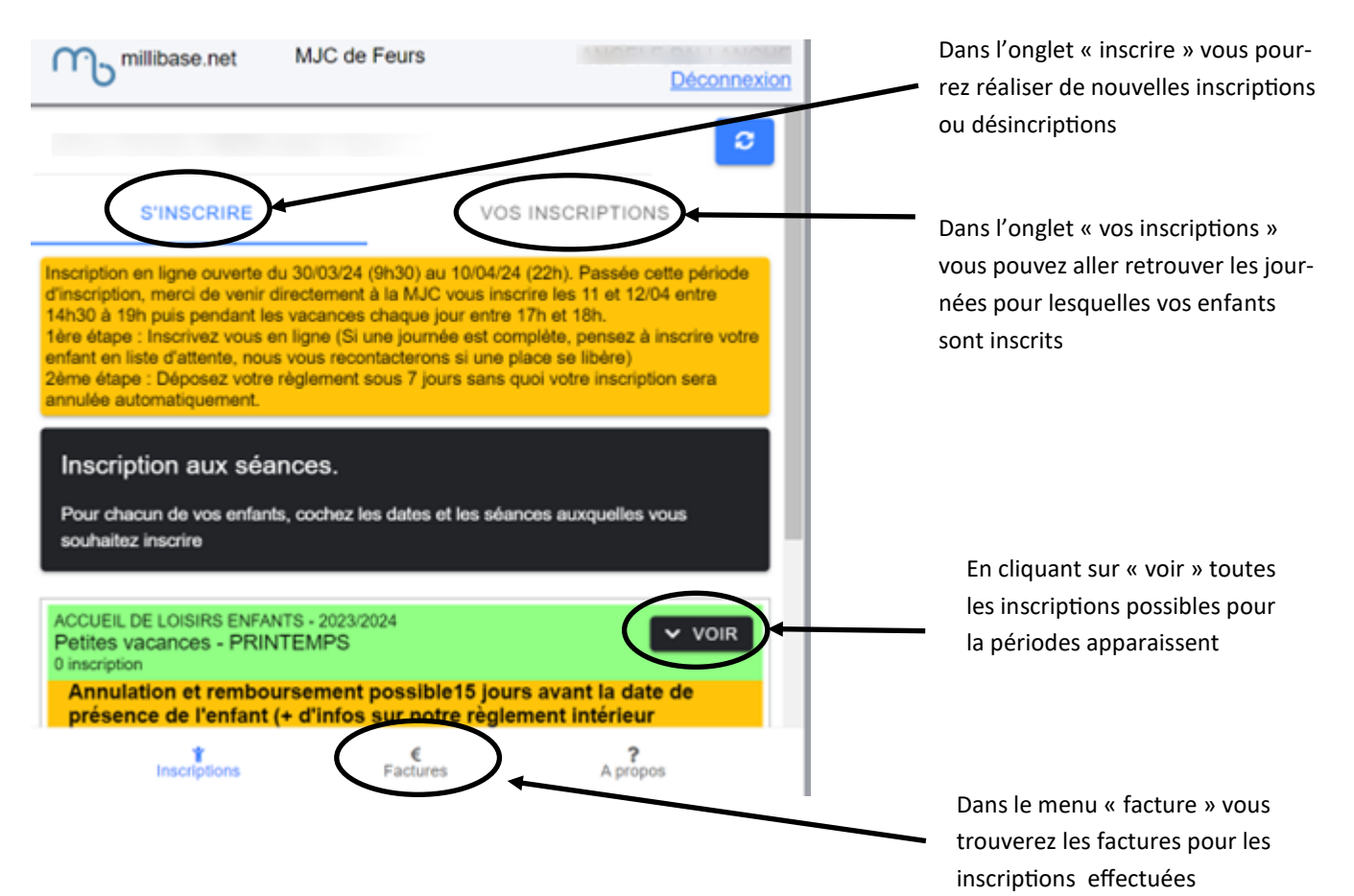

#### 4. Inscriptions

Chaque journée d'inscription apparaît avec les différentes options proposées (journée avec ou sans repas). Si vous avez plusieurs enfant chaque prénom est proposé pour pouvoir inscrire un ou plusieurs enfant chaque jour. Cliquez simplement sur la case correspondant à vos choix.

ATTENTION : dans le cas d'une inscription à un séjour vous n'avez qu'une seule case à cocher pour la première journée du séjour. Les dates suivantes seront cochées automatiquement pour la durée du séjour.

Pour l'accueil de loisirs enfant, certaines journées sont spécifiques à un groupe d'âge. Par exemple une sortie ne concernant que les 4-5 ans sera notée en « journée complète 4-5 ans ». Veillez à inscrire votre enfant sur le groupe d'âge qui correspond.

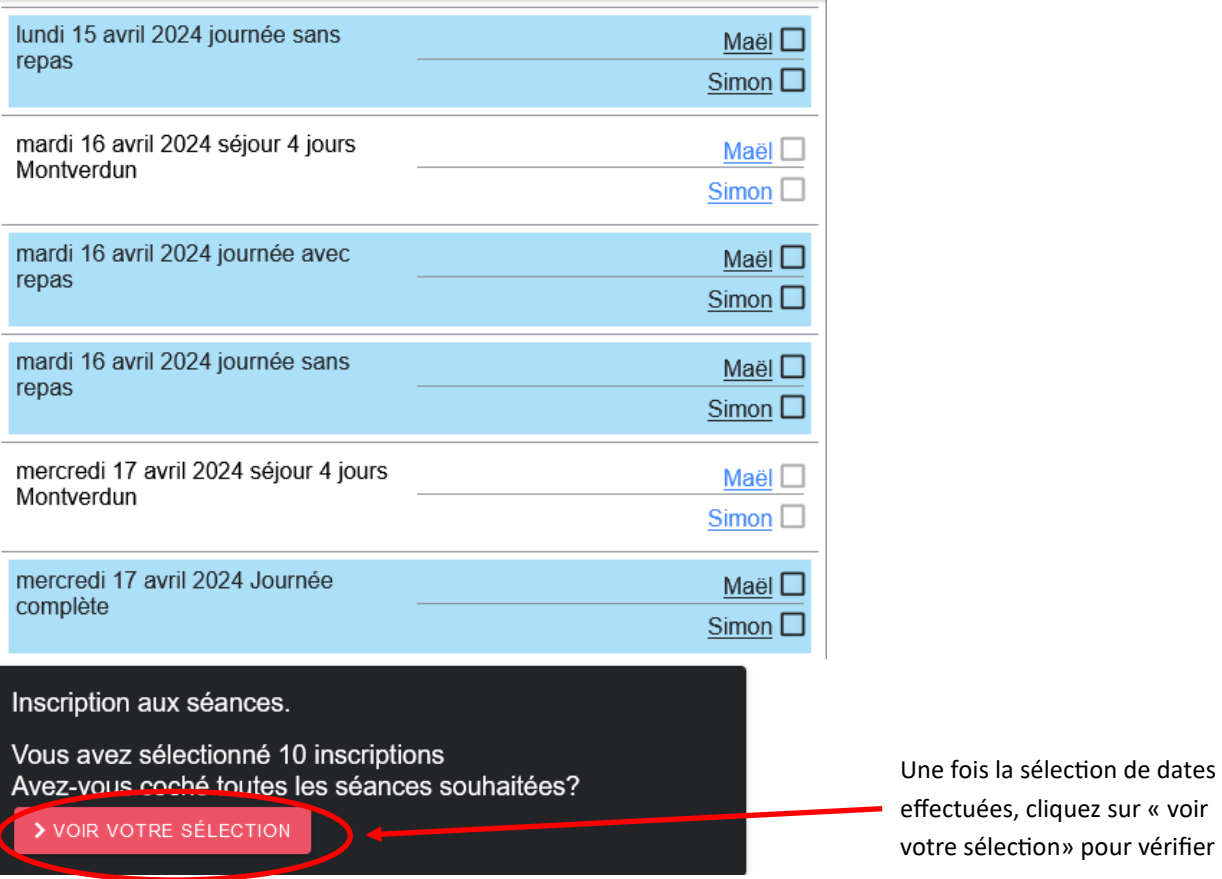

#### 5. Vérification et validation des inscriptions

Les inscriptions cochée à l'étape précédente apparaissent, vous pouvez les vérifier puis valider en bas de page. En cliquant sur « confirmer vos inscriptions ». **ATTENTION, vous confirmez votre demande d'inscription, celle-ci sera effective sous réserve de place suffisante. Il faudra donc vérifier que l'inscription est confirmée (voir à l'étape 7).**

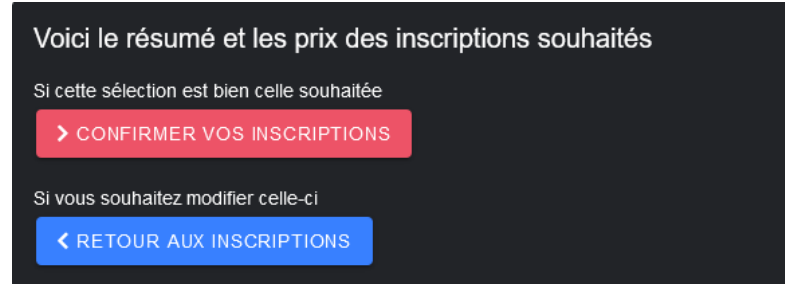

# 6. Règlement des inscriptions

Une fois les inscriptions validées vous arrivez sur l'onglet facturation qui vous permet de voir le montant à régler. **Le règlement est à déposer sous 7 jours à la MJC** (chèque à l'ordre de la MJC de Feurs, espèces ou chèque vacances).

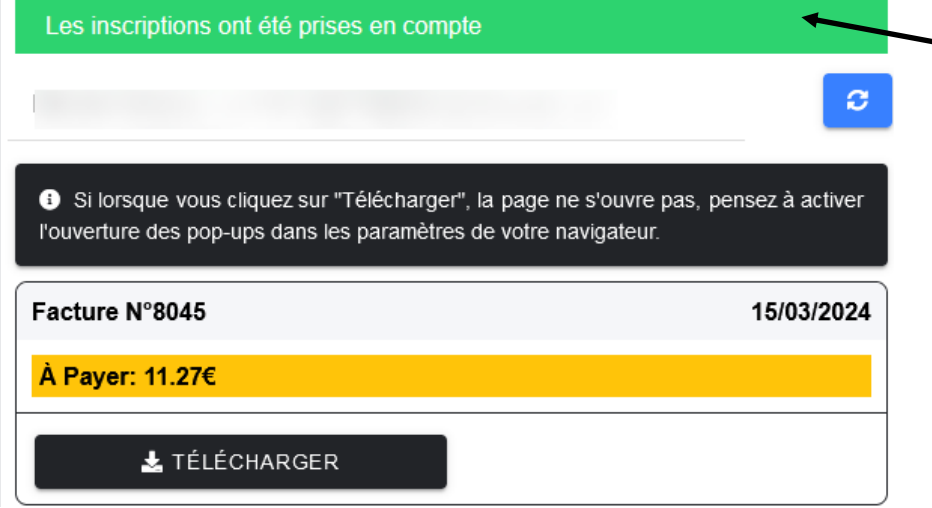

#### **NO ATTENTION**

Ce message ne signifie pas que toutes vos demandes d'inscriptions sont acceptées. En fonction du nombre limité de place il se peut que certaines inscriptions soient en attente (voir étape suivante)

# 7. Vérification de la confirmation

En retournant sur l'onglet inscription en bas de page vous pourrez voir pour chaque jour si l'inscription est confirmée (nombre de place suffisant sur ce groupe d'âge et cette journée), ou si l'inscription est en attente (groupe d'âge complet pour cette journée). Lorsque vous êtes en liste d'attente nous vous recontactons si une place se libère.

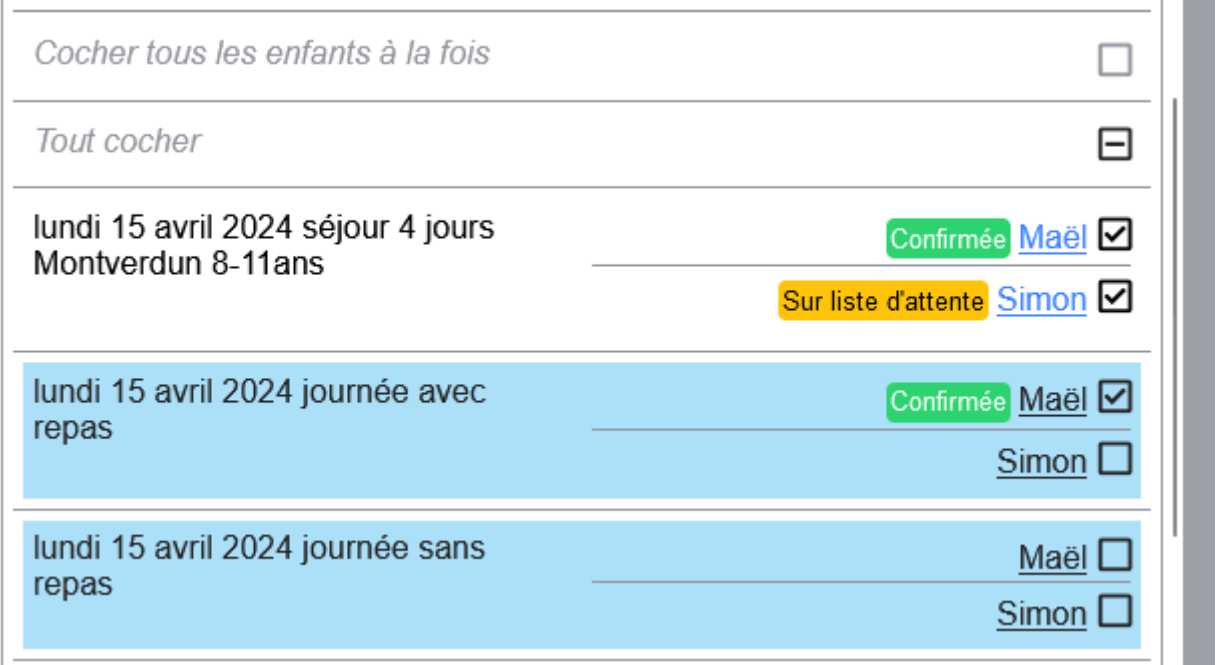